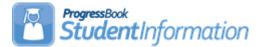

### School Year Initialization Procedural Checklist

#### School Year Initialization (SYI)

The SYI process is typically performed in January or February in order to configure the following school year. The SYI Tasks must be executed by the ITC, by the District, and by the Building in that order. Some ITC's wish to initialize all of their buildings. Others allow their districts to run the SYI tasks at the district and building level. Please consult your ITC to determine how initializations are handled. Unless otherwise noted, see **School Year Initialization End User Guide.** 

**NOTE:** Installing the release that includes the New School Year in the dropdown will reset all FS/FD/FN Exclude Records from Fall Initialization checkboxes to blank. These should not be rechecked until the student has been promoted to the new school year.

**NOTE:** The SYI process does not add students to the new school year. Consult the **Student Promotion Procedural Checklist** step by step instructions. SYI must be completed at all three levels before students can be promoted and bulk enrolled into the new school year.

**NOTE:** Initialization is processed in a three-part procedure: Initialize the ITC level (once), Initialize the District level (once per district), and Initialize the Building level (once per building). In other words, if a district has 10 buildings SYI will need to be completed once at the district level and at each of the 10 buildings.

### Change Log

| Date     | Section Number/Name | Change Description                                                                |
|----------|---------------------|-----------------------------------------------------------------------------------|
|          |                     |                                                                                   |
| 12/20/21 | Table of Contents   | Fix error in Table of Contents                                                    |
| 11/03/21 | Entire doc          | Updates for 2022/2023 school year                                                 |
| 8/6/21   | Appendix C          | Add Note about SI Options – Uses<br>Fees                                          |
| 11/23/20 | Entire doc          | Updates for 2021/2022 school year                                                 |
| 04/06/20 | Task #4             | Note added re: 72 schedule terms                                                  |
| 11/13/19 | Entire doc          | Updates for 2020/2021 school<br>year<br>Added note for period start/stop<br>times |
| 11/05/18 | Entire doc          | Updates for 2022/2320 school year                                                 |
| 11/22/17 | Entire doc          | Updates for 2018/2019 school year                                                 |
| 11/22/17 | Task #4             | Added update for Start/End Time<br>on Calendar & Start/Stop Times<br>on Periods   |

### **Table of Contents**

| Task #1 – Verify the 22/23 school year appears in the dropdown             | 4   |
|----------------------------------------------------------------------------|-----|
| Task #2 - Initialize the ITC level for the new school year                 | 5   |
| Task #3 - Initialize the District level for the new school year            | 7   |
| Task #4 – Run Calendar Wizard at the building level                        | 9   |
| Task #5 – Complete the follow-up Checklist before continuing               | .20 |
| Task #6 - Run the first set of initialization tasks at the building level  | .23 |
| Task #7 – Complete Follow-up Checklist for the first pass                  | .25 |
| Task #8 - Run the second set of initialization tasks at the building level | .27 |
| Task #9 – Complete the Follow-up Checklist for the second pass             | .28 |
| Task #10 - Run the third set of initialization tasks at the building level | .29 |
| Task #11 – Complete the Follow-up Checklist for the third pass             | .32 |
| Task #12 – Create Default Result Set                                       | .34 |
| Appendix A – Rerunning Calendar Wizard                                     | .35 |
| Appendix B – Rerunning Calendar Wizard or using Calendar Dates Wizard      | to  |
| correct issues                                                             | .37 |
| Appendix C – How to change locker combination series after school year     |     |
| initialization is complete                                                 | .38 |

# Task #1 – Verify the 22/23 school year appears in the dropdown.

Please contact your ITC if 22/23 does not appear in the dropdown.

### Task #2 – Initialize the ITC level for the new school year

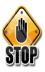

You will only need to run the ITC level tasks once for the entire ITC.

- 1. Change context to the ITC and 22/23.
- Navigate to: <u>StudentInformation > Management > School</u> <u>Administration > School Year Initialization > Execute Tasks</u>.

Only ITC Personnel have the security permissions to initialize the ITC level.

- On the first tab named *Module Task List* click the *Execute Now* button for the first 9 tasks. (*School: Staff Members* thru *Marks : Marks Configuration*).
  - a. Click the Next button.
- 4. Now you are on the second tab named *Required Information*.
  - a. In the **Source School Year** dropdown, choose 21/22 since we are copying data from this school year to 22/23.
- b. Click **Next**.
- 5. Now you are on the third tab named **Confirmation**.
- 6. Click *Execute*.
  - a. Your screen will flicker while StudentInformation processes through the selected tasks.
  - b. As each task finishes, the **Status** of the task will change from **Pending** to **Complete** or **Failed**.
  - c. If any of the tasks *Failed*, report them to State Support in a Help Desk ticket and discontinue SYI until you hear back from State Support.
  - d. Also, if you setup any ITC level codes you will want to click *View Log* to view any information messages and to make sure the codes copied properly.
  - e. If all the tasks completed and you do not have any codes setup at the ITC level, you can skip *View Log*.
  - f. Otherwise, if you are ready to proceed and finish the remaining tasks, click *Execute More Tasks*.
- 7. Now you are back on the first tab.
  - a. You should see a checkmark in the *Completed* column for the tasks that were successfully executed.
  - b. You can now click the *Execute Now* button for the remaining two tasks: *Scheduling : Course Configuration* and *Course History*.
  - c. Click Next.
- In the Source School Year dropdown, choose 21/22 since we are copying data from this school year to next school year.
   a. Click Next.
- 9. Now you are on the *Confirmation* tab.
  - a. Click *Execute*.

- 10. Now you are on the fourth tab. Your screen will flicker as StudentInformation processes the tasks.
  - a. The status of the tasks will change from *Pending* to *Completed*.
  - b. Congratulations! You have just completed initialization at the ITC level.
- 11. Now you can initialize the District level.

| Module Task List                            | Required Information                | Confirmation                                               | Results         |                    |                                            |      |
|---------------------------------------------|-------------------------------------|------------------------------------------------------------|-----------------|--------------------|--------------------------------------------|------|
| Step 1: Module Task<br>For each module on t | List<br>the task list, select the o | desired action and                                         | click 'Next'    |                    | Not Execute Non                            | ed   |
| Module Name                                 | Modul                               | e Description                                              |                 |                    | Not in recute hores                        | /    |
| School: Staff Members                       | copies                              | the roles and settir                                       | ngs for staff i | nembers            | ÔÕÕŎ                                       |      |
| Student: Profile                            |                                     | code values to sup<br>t specific data                      | port student    | profiles but no    | $\bigcirc \bigcirc \bigcirc \Box$          |      |
| Student: Admission                          | creates                             | the code values to<br>Sub Calendar entr<br>t specific data |                 |                    | $\bigcirc \bigcirc \bigcirc \bigcirc \Box$ |      |
| Student: Memberships                        | Copies                              | membership group                                           | s and memb      | erships            |                                            | Pass |
| Discipline                                  | Copies                              | code values for dis                                        | scipline        |                    | $\bigcirc \bigcirc \bigcirc \square$       |      |
| Fees                                        |                                     | basic fee configura<br>section fees                        | ation excludi   | ng course and      | $\bigcirc \bigcirc \bigcirc \Box$          |      |
| Attendance: Absence I                       | Events Copies                       | configuration and                                          | code values     | used by attendance | ≥ 🔘 🔿 🗖                                    |      |
| Attendance: Absence I                       | _etters Copies                      | configuration used                                         | to generate     | absence letters    | $\bigcirc \bigcirc \bigcirc \square$       |      |
| Marks: Mark Configura                       | tion Copies                         | configuration to su                                        | pport marks     |                    | $\bigcirc \bigcirc \bigcirc \square$       |      |
| Scheduling: Course Co                       | onfiguration Copies                 | code configuration                                         | used by cou     | irse master        |                                            | 2000 |
| Course History                              | Copies                              | configuration used                                         | to support o    | ourse history      |                                            | a55  |

Next >

# Task #3 – Initialize the District level for the new school year

You will need to run the District level tasks for each District in your ITC.

- 1. Change context to the District and 22/23.
- Navigate to : <u>StudentInformation > Management > School</u> <u>Administration > School Year Initialization > Execute Tasks</u>.
- 3. On the first tab named *Module Task List,* click the *Execute Now* button for the first 11 tasks EXCEPT *Student: Admission*. (*School : Configuration* thru *Marks : Marks Configuration*).
  - a. Click Next.
- 4. Now you are on the second tab named *Required Information*.
  - a. In the Source School Year dropdown, choose 21/22.
  - b. Leave the *Locker Combination Series* blank. You will have an opportunity to update the locker combination series at the building level.
  - c. Click *Next*.
- 5. Now you are on the third tab named *Confirmation*.
  - a. Click *Execute*.
  - b. Your screen will flicker while StudentInformation processes through the selected tasks.
  - c. As each task finishes the *Status* of the task will change from *Pending* to *Complete* or *Failed*.
  - d. If any of the tasks *Failed*, submit a Help Desk Ticket. Discontinue with SYI until you have heard back from State Support.
- Next, you will want to navigate to : <u>StudentInformation > Management ></u> <u>School Administration > School Year Initialization > Follow-up</u> <u>Checklist.</u>
  - a. If you have any codes setup at the district level, you will want to complete the follow-up checklist task. For example: If attendance codes are setup at the district level, you will want to make sure you complete the follow-up tasks for *Attendance : Absence Events*.
  - b. You can click on the **Go To** link for the desired task and the link will take you to the necessary page to verify the data copied to 22/23.
  - c. If you find an issue with data copying up, please submit a Help Desk ticket. Discontinue the SYI process until you have heard from State Support.
  - d. One important thing to note is Staff members are copied to the new school year when you run initialization at the district level, but staff job functions are not copied to the new school year until initialization is run at the building level.
  - e. Now we are ready to return to the *Execute Tasks* page to finish the initialization process.
- 7. Navigate back to : <u>StudentInformation > Management > School</u> <u>Administration > School Year Initialization > Execute Tasks</u>.

- 8. You should be on the first tab.
  - a. You should see a checkmark in the *Completed* column for the tasks that were successfully executed in the steps above.
  - b. You can now click the *Execute Now* button for the remaining three tasks: *Student: Admission*, *Scheduling : Course Configuration* and *Course History*.
  - c. Click Next.
- 9. Choose 21/22 for the Source School Year.
  - a. Click *Next*.
- 10. Now you are on the *Confirmation* tab.
  - a. Click *Execute*.
- 11. Now you are on the fourth tab. Your screen will flicker as StudentInformation processes the tasks.
  - a. The *Status* of the tasks will change from *Pending* to *Completed* or *Failed.*
- 12. You will want to go back to the *Follow-up Checklist* page and complete the follow-up checklist for any items you have configured at the district level.
- 13. Congratulations! You've just completed initialization at the District level.
- 14. Now you are ready to proceed onto the Building level.

#### **Execute School Year Initialization Tasks**

This wizard will allow you to initialize a school year step by step

| Module Task List                          | Required Information              | Confirmation                                                 | Results          | $\searrow$                         |                                       |                  |
|-------------------------------------------|-----------------------------------|--------------------------------------------------------------|------------------|------------------------------------|---------------------------------------|------------------|
| Step 1: Module Task<br>For each module on | List<br>the task list, select the | desired action an                                            | d click 'Next'   |                                    | DO NOT EXECUTE                        | scue now eed     |
| Module Name                               | Modu                              | e Description                                                |                  |                                    | O NOT LIP T                           | scute Non pleted |
| School: Configuration                     | Copies<br>school                  | basic school conf<br>year                                    | iguration settii | ngs to the new                     | $\mathbf{O}$                          | 1st Pass         |
| School: Staff Member                      | rs Copies                         | the roles and sett                                           | ings for staff n | nembers                            | $\odot \bigcirc \bigcirc$             |                  |
| Student: Profile                          |                                   | s code values to su<br>t specific data                       | pport student    | profiles but no                    | $\odot \bigcirc \bigcirc$             |                  |
| Student: Admission                        | create                            | s the code values to<br>s Sub Calendar en<br>t specific data | ••               | ent admissions and<br>not copy any | $\odot$ $\bigcirc$ $\bigcirc$         | 2nd Pass         |
| Student: Membership                       | s Copies                          | s membership grou                                            | ps and memb      | erships                            | $\bigcirc \bigcirc \bigcirc \bigcirc$ |                  |
| Discipline                                | Copies                            | s code values for d                                          | iscipline        |                                    | $\odot \bigcirc \bigcirc$             | 1st Pass         |
| Fees                                      |                                   | basic fee configur                                           | ation excludir   | g course and                       | $\odot \bigcirc \bigcirc$             |                  |
| Fee Proration                             | Copies                            | s fee prorations and                                         | d proration de   | ails                               | $\odot \bigcirc \bigcirc$             |                  |
| Attendance: Absence                       | Events Copies                     | configuration and                                            | code values i    | used by attendance                 | $\odot \bigcirc \bigcirc$             |                  |
| Attendance: Absence                       | Letters Copies                    | s configuration use                                          | d to generate    | absence letters                    | $\odot \bigcirc \bigcirc$             |                  |
| Marks: Mark Configur                      | ation Copies                      | s configuration to s                                         | upport marks     |                                    | $\odot \bigcirc \bigcirc$             |                  |
| Scheduling: Course C                      | Configuration Copies              | s code configuratio                                          | n used by cou    | rse master                         | $\bigcirc \bigcirc \bigcirc \bigcirc$ | 2nd Pass         |
| Course History                            | Copies                            | configuration use                                            | d to support c   | ourse history                      | $\odot \bigcirc \bigcirc$             |                  |

### Task #4 – Run Calendar Wizard at the building level

This step creates the school building's master calendar, course terms, periods of the day, rotation days, and reporting terms.

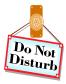

Allow yourself plenty of uninterrupted time to complete this task. The next set of steps must be done in its entirety. If you become distracted and navigate from the page all information you have entered will be lost.

Schools have the ability to start scheduling before a district's school calendar has been approved for the upcoming school year. However, it is still preferred to have the district's calendar in hand when you do SYI. If fictitious dates are used to complete the Calendar Wizard there will be additional steps to correct the dates. Please see the Calendar Procedural Checklists.

Non-attending days should be entered during the Calendar Wizard task so they are included on the master calendar. Once SYI is complete, refer to the Calendar with EMIS Exceptions Procedural Checklist to add the EMIS exceptions for 22/23 to the applicable sub-calendars.

The batch scheduler will not complete for schools having 72 schedule terms so we highly advise against this. A maximum of 36 schedule terms should be used.

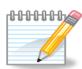

**Helpful Hint** – Print screenshot of the following pages in 21/22 to ensure code and names match.

- 1. <u>StudentInformation > Management > School Administration ></u> <u>Scheduling Administration > Initialization > Reporting Terms</u> <u>Maintenance</u>
- 2. <u>StudentInformation > Management > School Administration ></u> <u>Scheduling Administration > Initialization > Course Terms</u>
- 3. <u>SStudentInformation > Management > School Administration ></u> <u>Scheduling Administration > Sub-Calendars</u>
- 4. <u>StudentInformation > Management > School Administration ></u> <u>Scheduling Administration > Initialization > Periods of the Day</u>
- 5. <u>StudentInformation > Management > School Administration ></u> <u>Scheduling Administration > Initialization > Master Calendar Periods</u>
- 6. <u>StudentInformation > Management > School Administration ></u> <u>Scheduling Administration > Initialization > Rotation Days</u>

**WARNING WHEN RE-RUNNING CALENDAR WIZARD!** Use extreme caution when re-running Calendar Wizard. Rerunning Calendar Wizard wipes out course section assignments – this cannot be restored. One of the tasks undone by

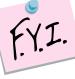

rerunning Calendar Wizard is Student: Admission. All admission history will be deleted. Students will still be searchable in the current school year, but will have no Intrabuilding Progression or Building Admissions for the current school year. Student Promotion / Bulk Enrollment will need to be redone. Please consult the School Year Initialization Step by Step Checklist – Appendix section for more information on rerunning Calendar Wizard.

When the Calendar Wizard loads, if it has been run before, the following message will appear:

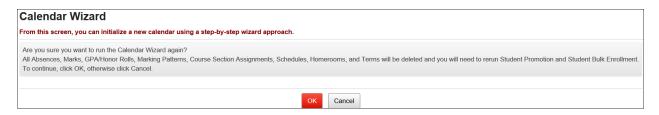

If you hit Cancel, the following message will appear:

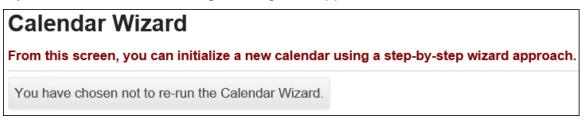

- 1. Change the context to the building level and 22/23.
- Navigate to: <u>StudentInformation > Management > School</u> <u>Administration > School Building Administration > Calendar Wizard</u>.
- 3. Now you are on the first tab of the Calendar Wizard named General.
  - a. The *Master Calendar Code* and *Master Calendar Name* are defaulted to the word *Master*. State Support recommends not changing the names at this time.
  - b. Enter the *Start Date* for next year. The example screenshots following this task use the *Start Date* of 08/30/22 HINT: Make sure you use the correct year.
  - c. Enter the *End Date* for next year. The The example screenshots following this task use the *End Date* of 05/19/23. HINT: Make sure you use the correct year.
  - d. If the school isn't sure when school will start or end you can guess and enter fictitious dates. These dates can be changed at a later time.
  - e. Enter **Daily Start Time** & **Daily Stop Time**. This will be the standard Start & Stop time for the Master Calendar for the school year and will be used in calculating attendance.
  - f. You will want to make sure you are not using Saturdays or Sundays as the 1<sup>st</sup> or last day of school, unless Saturdays and Sundays are legitimate school days.
  - g. The *Instructional Weeks on which to base Calendar* field is defaulted to **36**. State Support recommends not changing that.
  - h. Next, you will need to mark *Attending Days*. 99.99% of schools will choose Monday through Friday.
  - i. Click *Next*.
- 4. Now you are on the second tab named *Reporting Terms*.
  - a. On this tab you tell StudentInformation how often you print report cards, which length of courses you offer, and the Reporting Term stop dates.
  - b. Please Note : Whatever you choose in the **Report Card Frequency** dropdown determines which Reporting Terms are locked on the Reporting Terms Maintenance screen.
  - c. A good percentage of schools hand out report cards every quarter. 4 Quarters (9 weeks each) was chosen in the screenshot example below.
  - d. The **Select Course Lengths Used** filter determines the breakdown of your schedule terms. If your school definitely offers 9 week courses and there is a possibility they may offer 12 week courses, you would want to make sure you pulled 9 weeks and 12 weeks over to the right of the filter box.
  - e. 9, 12, 18 and 36 week course lengths were chosen in the example following this task. The lowest common denominator of 9 and 12 is 3. So, this school will have 3 week schedule terms. If I had chosen 9 week and 7 week courses the lowest common denominator would be 1 week and this school would have their schedule terms broken down into 1 week increments. \*\*\*Note the batch scheduler will not complete for buildings that have 72 schedule terms.

- f. If there is any uncertainty about which course lengths the school will be offering next year, select all course lengths that have a possibility of being offered. StudentInformation does not require all the course lengths chosen to be used.
- g. Now it is time to fill in the Reporting Term **Stop Date** fields.
- h. The example screenshots following this task use 10/28/22 for the Quarter 1 **Stop Date**.
- i. The example screenshots following this task use 01/13/23 for the Quarter 2 *Stop Date*.
- j. The example screenshots following this task use 03/17/23 for the Quarter 3 *Stop Date*.
- k. Quarter 4 **Stop Date** is already filled in since it is the last day of school.

I. Click *Next*.

- 5. Now you are on the third tab named *Virtual Terms*.
  - a. This tab allows you to copy your virtual reporting terms from last year, which include interims, exams, averages, and finals.
  - b. The **Copy Virtual Terms From** dropdown should be set to 21/22 since we are going to copy the virtual reporting terms from this year to next year.
  - c. Click Go.
  - d. Now use the up and down errors to move the virtual terms into the correct position.
  - e. REMEMBER : If you are using interims, the interim Reporting Terms follow the locked reporting term. Example: Quarter 1 followed by Interim 1.
  - f. Notice the virtuals do not have start and stop dates this is by design.
  - g. If not choosing to copy virtual reporting terms from last year and wish to enter them by hand, you can click *Add Virtual Term*.
  - h. Note: Not all schools use virtual terms. If the school does not use virtual terms such as interims or finals, please skip this tab.
  - i. Click *Next* to move to the fourth tab.
  - j. A large majority of schools will want to choose to copy virtual reporting terms from last year.
- 6. The fourth tab is named *Non-Attending Days*.
  - a. If the school has determined which days are non-attending days, they can be entered now. Otherwise, these dates can be entered at a later time by editing the Master Calendar.
  - b. Add a non-attending day by entering a *Date* or *Date Range*, *Day Type*, and optional *Note*. If entering a Date Range, only include Dates that fall on a Rotation Day (ex. Monday Friday). Do not include non-Rotation Days (ex. Saturday Sunday).
  - c. Click Add.
  - d. Repeat this process to add more non-attending days.
  - e. Keep in mind that any day the students are not physically in the building is a non-attending day.

- f. Once the Non-Attending days have been entered, click *Next* to advance to the fifth tab.
- 7. The fifth tab, named *Periods*, allows periods to be entered from scratch or copied from a prior year, just like the *Virtual Terms* tab.
  - a. To copy periods from last year, select 21/22 in the *Copy Periods From* dropdown.
  - b. Click **Go**.
  - c. To generate the periods from scratch, enter the number of periods in the *Generate Periods* box and click *Go*.
  - d. Rename the period codes and names to suit your needs but keep in mind, if the codes are not the same as last year, the meeting times on the course sections will not copy up properly to 22/23.
  - e. Enter **Start Time** and **Stop Time** on periods if applicable (lunch periods should have times entered or that time won't be deducted from absences during attendance calculations). The Start/Stop Times entered will be copied to the applicable periods for each rotation day.
  - f. Note: If period start/stop times are not entered now, they can be entered or edited later but this will have to be completed **on each individual** rotation day. There is not a way to enter times on master calendar periods.

| 圃 | ↑ | ≁ | L1 * | Lunch 1 | 11:20 am | 0 | 11:45 am | 0 |  |
|---|---|---|------|---------|----------|---|----------|---|--|
| ₪ | ♠ | ≁ | L2 * | Lunch 2 | 11:50 am | 0 | 12:15 pm | 0 |  |

- g. 99% of schools will use the Copy Periods From feature. State Support recommends using the Copy Periods From functionality because there is less chance of making a mistake.
- h. If choosing to use the **Copy Periods From** feature and the school is no longer using a specific period click the red **X** next to the period to delete it. NOTE: If course sections still have a meeting times assigned to this period, the meeting time will not copy over correctly to 22/23 and the meeting time in 22/23 will need to be manually corrected.
- i. Once the periods have been configured, click Next.
- 8. The sixth tab is named *Calendar Type*.
  - a. Choose a *Calendar Type* from the dropdown.
  - b. 95% of schools should choose *Fixed Rotation Days*.
  - c. Choosing *Fixed Rotation Days* allows the ability to schedule classes that meet Monday and Wednesday or only Friday or everyday of the week. *Fixed Rotation Days* offers tremendous flexibility.
  - d. Once *Fixed Rotation Day* is selected another prompt appears named *# of Rotation Weeks*.
  - e. Again, 95% of schools will pick **1 Week**, which allows schools to schedule course section meeting times for Monday, Tuesday, Wednesday, Thursday, and Friday.
  - f. Picking **2** *Week* allows the following setup: Monday1, Tuesday1, Wednesday1, Thursday1, Friday1, Monday2, Tuesday2, Wednesday2, Thursday2, and Friday2.
  - g. Very few schools will pick 2 Week.

- h. When in doubt, contact your ITC or send a Help Desk ticket to State Support for advice.
- i. Adjust the **Code** and **Name** if needed, but keep in mind if the codes do not match what is in StudentInformation in 21/22, the meeting times on the course sections will not copy to 22/23 correctly.
- j. Choosing *Fixed Day* allows only for courses that meet everyday of the week. There is no flexibility. Example: All courses meet Monday thru Friday, no exceptions. Use this option with caution.
- k. When in doubt ,contact your ITC or send a Help Desk ticket to State Support for advice.
- I. Very few schools will choose the *Alternating Rotation Days* from the dropdown.
- m. Schools with Blue and Gold Days, for example, will choose *Alternating Rotation Day*.
- n. If using Blue and Gold Days, choose **# of Alternating Days** equal to **2** and click **Go**.
- o. Adjust the **Code** and **Name** to suit the school's needs. Again, if the code is changed and it does not match last year's code, the course section meeting times will not copy correctly to 22/23.
- p. Click Next after the Rotation Days have been selected.
- 9. The final tab named *Projected Calendar* is a review of the reporting term start and stop dates and non-attending days.
  - a. Review the dates that have been entered and make any necessary changes before clicking *Finish*.
  - b. To make changes, click **Back** until the tab the changes are needed on is in context.
  - c. Once finished making changes, advance to the last tab and click *Finish* or if no changes were made, click *Finish*.
  - d. The following message will display : *The calendar was successfully saved*.
  - e. If you do not receive the above message or the Calendar Wizard times out or fails, contact your ITC or send a Help Desk ticket to State Support immediately.

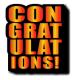

Congratulations! Calendar Wizard is complete. Give yourself a pat on the back.

| From this sc | reen, you can i              | nitializ   | ze a new calendar | using a step-by-step wi | zard approa | ch.           |                    |
|--------------|------------------------------|------------|-------------------|-------------------------|-------------|---------------|--------------------|
| General      | Reporting Te                 | rms        | Virtual Terms     | Non-Attending Days      | Periods     | Calendar Type | Projected Calendar |
| Master Cal   | endar Code:*                 | Maste      | r                 |                         |             |               |                    |
| Master Cal   | endar Name:*                 | Maste      | r                 |                         |             |               |                    |
| Start Date:  | * (                          | 08/30/     | 2022              |                         |             |               |                    |
| End Date:*   | [                            | 05/19/2023 |                   |                         |             |               |                    |
| Daily Start  | Time:*                       | 08:00      | am                | 0                       |             |               |                    |
| Daily Stop   | Time:*                       | 03:00      | pm                | 0                       |             |               |                    |
|              | al Weeks on<br>ase Calendar: | 36         | <b>▲</b>          |                         |             |               |                    |
| Attending I  | Days                         |            |                   |                         |             |               |                    |
| S M T V      |                              |            |                   |                         |             |               |                    |
| Next >       | Cancel                       |            |                   |                         |             |               |                    |

| General                                                                                                    | Reporting Terms     | Virtual Terms       | Non-Attending Days                     | Periods       | Calendar Type       | Projected Calendar       |
|----------------------------------------------------------------------------------------------------|---------------------|---------------------|----------------------------------------|---------------|---------------------|--------------------------|
| Report Card                                                                                                    | d Frequency:* 4 Qua | arters (9 weeks eac | h) V Only terms                        | that can be e | xpressed in whole o | r half weeks will be sho |
| elect Cours                                                                                                    | se Lengths Used*    |                     |                                        |               |                     |                          |
| 5 Weeks<br>0 Weeks<br>5 Weeks<br>0.5 Weeks<br>3.5 Weeks<br>5.0 Weeks<br>9.5 Weeks<br>1.0 Weeks<br>4.0 Weeks<br>5.5 Weeks<br>7.0 Weeks |                     | 12.                 | Weeks<br>) Weeks<br>) Weeks<br>) Weeks |               |                     |                          |
| 28.5 Weeks<br>30.0 Weeks                                                                                                    |                     |                     |                                        |               |                     |                          |
| 31.5 Weeks<br>33.0 Weeks                                                                                                    |                     | _                   |                                        | _             |                     |                          |
| 34.5 Weeks                                                                                                    |                     |                     |                                        |               |                     |                          |
| Code:*                                                                                                    | Qtr1                |                     |                                        |               |                     |                          |
| Name:*                                                                                                    | Quarter 1           |                     |                                        |               |                     |                          |
| Stop Date:                                                                                                    | * 10/28/2022        |                     |                                        |               |                     |                          |
|                                                                                                    |                     |                     |                                        |               |                     |                          |
| Code:*                                                                                                    | Qtr2                |                     |                                        |               |                     |                          |
| Name:*                                                                                                    | Quarter 2           |                     |                                        |               |                     |                          |
| Stop Date:                                                                                                    | * 01/13/2023        |                     |                                        |               |                     |                          |
| Code:*                                                                                                    | Qtr3                |                     |                                        |               |                     |                          |
| Name:*                                                                                                    | Quarter 3           |                     |                                        |               |                     |                          |
| Stop Date:                                                                                                    | * 03/17/2023        |                     |                                        |               |                     |                          |
| Code:*                                                                                                    | Qtr4                |                     |                                        |               |                     |                          |
| Name:*                                                                                                    | Quarter 4           |                     |                                        |               |                     |                          |
| Stop Date:                                                                                                    | * 5/19/2023         |                     |                                        |               |                     |                          |

| Gener    | ral   | R      | eporting Terms                  | Virtual Terms       | Non-Attending       | Days Per        | iods Calendar        | Type Projec       | ted Calenda  |
|----------|-------|--------|---------------------------------|---------------------|---------------------|-----------------|----------------------|-------------------|--------------|
|          | ·     |        | like the system to<br>t 'Next'. | o copy Virtual Repo | orting Terms from a | a previous year | , select a school ye | ar and select the | 'Go' button. |
| Add '    | Virtu | ial Te | rm                              | Сору                | Virtual Terms Fro   | om: 2021-202    | 22 v Go              |                   |              |
|          |       |        | Code                            | ٦                   | lame                |                 | Start Date           | Stop Date         | Sort Orde    |
| Ŵ        |       | ≁      | Qtr1                            | *                   | Quarter 1           | *               | Aug 30, 2022         | Oct 28, 2022      | 1            |
|          | ≁     | ≁      | Qtr2                            | *                   | Quarter 2           | *               | Oct 29, 2022         | Jan 13, 2023      | 2            |
|          | ≁     | ≁      | Qtr3                            | *                   | Quarter 3           | *               | Jan 14, 2023         | Mar 17, 2023      | 3            |
| <u>ش</u> | ↑     | ≁      | Qtr4                            | *                   | Quarter 4           | *               | Mar 18, 2023         | May 19, 2023      | 4            |
|          | ≁     |        | FIN                             | *                   | FIN                 |                 | *                    |                   | 5            |
| < Ba     | ack   |        | Next > Cance                    |                     |                     |                 |                      |                   |              |

| Gener  | al Reporting Term | s Virtual Terms | Non-Attending Days   | Periods             | Calendar Type       | Projected Calendar |  |  |  |
|--------|-------------------|-----------------|----------------------|---------------------|---------------------|--------------------|--|--|--|
| Date:* |                   | Thru:           | <b>*</b>             | Day Type:* Note: Ad |                     |                    |  |  |  |
|        | Date              | Thru            | Non-Attending Type   | Note                | 9                   |                    |  |  |  |
| 匬      | Sep 05, 2022      | Sep 05, 2022    | Holiday              | Labo                | or Day              |                    |  |  |  |
| 匬      | Nov 21, 2022      | Nov 22, 2022    | Parent - Teacher Day | Pare                | ent/Teacher Confere | nces               |  |  |  |
| 匬      | Nov 23, 2022      | Nov 25, 2022    | Holiday              | Thar                | nksgiving Break     |                    |  |  |  |
| < Ba   | ck Next > C       | ancel           |                      |                     |                     |                    |  |  |  |

|      |        |       | Wizard<br>, you can initiali | ze a new calenda | r using a step-by-step w                                | izard approa | ch.                |                    |                |                    |      |
|------|--------|-------|------------------------------|------------------|---------------------------------------------------------|--------------|--------------------|--------------------|----------------|--------------------|------|
| Gen  | eral   | R     | eporting Terms               | Virtual Terms    | Non-Attending Days                                      | Periods      | Calendar Type      | Projected Calendar |                |                    |      |
|      |        |       |                              |                  | enerate the correct numbe<br>alendar and select the 'Go |              |                    |                    | periods from a | selected school ye | ear. |
| Gene | erate  | Perio | ds: 11                       | Go               |                                                         | Сору Ре      | riods From: 2021-2 | 022 Y Go           |                |                    |      |
| Ad   | d Peri | iod   |                              |                  |                                                         |              |                    |                    |                |                    |      |
|      |        |       | Code                         | Name             |                                                         |              |                    | Start Time         |                | Stop Time          |      |
| Ŵ    |        | ≁     | 1                            | 1                |                                                         |              | *                  |                    | 0              |                    | 0    |
| Ŵ    | ↑      | ≁     | 2 *                          | 2                |                                                         |              | *                  |                    | 0              |                    | 0    |
| Ŵ    | ♠      | ≁     | 3                            | 3                |                                                         |              | *                  |                    | 0              |                    | 0    |
| Ŵ    | ♠      | ≁     | 4                            | 4                |                                                         |              | *                  |                    | 0              |                    | 0    |
| 匬    | ♠      | ≁     | 5 *                          | 5                |                                                         |              | *                  |                    | 0              |                    | 0    |
| Ŵ    | ↑      | ≁     | L1 *                         | Lunch 1          |                                                         |              | *                  | 11:20 am           | 0              | 11:45 am           | 0    |
| 圃    | ♠      | ≁     | L2 *                         | Lunch 2          |                                                         |              | *                  | 11:50 am           | 0              | 12:15 pm           | 0    |
| Ŵ    | ≁      | ≁     | 6                            | 6                |                                                         |              | *                  |                    | 0              |                    | 0    |
| 匬    | ♠      | ≁     | 7 *                          | 7                |                                                         |              | *                  |                    | 0              |                    | 0    |
| Ŵ    | ♠      | ≁     | 8 *                          | 8                |                                                         |              | )*                 |                    | 0              |                    | 0    |
| 圇    | ♠      |       | 9 *                          | 9                |                                                         |              | *                  |                    | 0              |                    | 0    |

| General Re    | eporting Terms | Virtual Terms | Non-Attending Days | Periods | Calendar Type | Projected Calendar |
|---------------|----------------|---------------|--------------------|---------|---------------|--------------------|
| alendar Type: | Fixed Rotation | Days 🗸        |                    |         |               |                    |
| of Rotation W | eeks:* 1 Week  | Go            |                    |         |               |                    |
| otation Days: |                |               |                    |         |               |                    |
| Code          | Name           |               |                    |         |               |                    |
| M             | * Monday       |               | *                  |         |               |                    |
| Τ             | * Tuesday      |               | *                  |         |               |                    |
| W             | * Wednesday    | ,             | *                  |         |               |                    |
|               | * Thursday     |               | *                  |         |               |                    |
| R             |                |               |                    |         |               |                    |

| General    | Reporting | Terms              | Virtual Terms     | Non-Attending Days | Periods | Calendar Type | Projected Calendar |
|------------|-----------|--------------------|-------------------|--------------------|---------|---------------|--------------------|
|            |           |                    | Calendar          |                    |         | Non-Attend    | ling/Attending     |
| 8/3        | 0/2022    | Start              | of School Year    |                    |         | 6             | /183               |
| 8/30/2022  |           | Start of Quarter 1 |                   |                    |         | 1             | /43                |
| 9/5/2022   |           | Labor              | Day               |                    |         |               |                    |
| 10/28/2022 |           | Last [             | ay of Quarter 1   |                    |         |               |                    |
| 10/31/2022 |           | Start              | of Quarter 2      |                    |         | 5             | 5/50               |
| 11/2       | 21/2022   | Paren              | t/Teacher Confere | nces               |         |               |                    |
| 11/2       | 22/2022   | Paren              | t/Teacher Confere | nces               |         |               |                    |
| 11/2       | 23/2022   | Thank              | sgiving Break     |                    |         |               |                    |
| 11/2       | 24/2022   | Thank              | sgiving Break     |                    |         |               |                    |
| 11/2       | 25/2022   | Thank              | sgiving Break     |                    |         |               |                    |
| 1/1        | 3/2023    | Last [             | ay of Quarter 2   |                    |         |               |                    |
| 1/1        | 6/2023    | Start              | of Quarter 3      |                    |         | (             | )/45               |
| 3/1        | 7/2023    | Last [             | ay of Quarter 3   |                    |         |               |                    |
| 3/2        | 0/2023    | Start              | of Quarter 4      |                    |         | (             | )/45               |
| 5/1        | 9/2023    | Last [             | ay of Quarter 4   |                    |         |               |                    |
| 5/1        | 9/2023    | Last [             | ay of School Year | -                  |         |               |                    |

From this screen, you can initialize a new calendar using a step-by-step wizard approach.

# Task #5 – Complete the Follow-up Checklist before continuing

- Navigate to <u>StudentInformation > Management > School</u> <u>Administration > School Year Initialization > Follow-up Checklist.</u>
- 2. The *Follow-up Checklist* contains four follow-up tasks.
- 3. First review the *Periods of the Day*.
  - a. Click on the link Go to: Periods of the Day.
  - b. Double check the periods on each rotation day to ensure they copied correctly from 21/22 to 22/23 and Start/Stop Times entered during Calendar Wizard are on the applicable periods for each rotation. Manually update Start/Stop Times if needed.
  - c. Once you have reviewed the **Periods of the Day,** navigate to <u>StudentInformation > Management > School Administration ></u> <u>School Year Initialization > Follow-up Checklist</u>.
  - d. Put a check in the box next to *Completed* and click *Save* down at the bottom of the page.
  - e. You will notice the completed task does not appear on the Follow-up Checklist anymore. To view Completed and Incomplete tasks, uncheck **Incomplete Tasks Only** in the upper right-hand corner of the page.
- 4. Next, check the Rotation Days, click on Go to: Rotation Days.
  - a. Once on the *Periods of the Day* page, ensure the correct rotation days copied to 22/23. If *Periods of the Day* only says STD and the school has courses that meet Monday and Wednesday or everyday but Friday, Calendar Wizard will need rerun to correct this issue. Simply adding Monday thru Friday will not resolve the issue. Calendar Wizard will need rerun.
  - b. Once you have reviewed the *Rotation Days*, navigate to <u>StudentInformation > Management > School Administration ></u> <u>School Year Initialization > Follow-up Checklist</u>,
  - c. Put a check in the box next to *Completed* and click *Save* down at the bottom of the page.
- 5. Third, check the **Master Calendar Periods**. Click on Go to: **Master Calendar Periods**.
  - a. Once you have reviewed the Master Calendar Periods, navigate back to <u>StudentInformation > Management > School Administration ></u> <u>School Year Initialization > Follow-up Checklist</u>.
  - b. Put a check in the box next to *Completed* and click *Save* down at the bottom of the page.
- 6. Finally, check the *Review Reporting Terms*.
  - a. Click on Go to: Reporting Terms Maintenance.
  - b. Once on the **Reporting Terms Maintenance** page, ensure the dates are correct and the virtual terms copied if you chose to copy virtuals during Calendar Wizard.

- c. The reporting terms with locks were created on the second tab of Calendar Wizard when prompted for Report Card Frequency.
- d. If the Start or Stop Dates are incorrect, rerun Calendar Wizard .
- e. If virtual terms were chosen to be copied during Calendar Wizard, make sure the virtuals (the reporting terms without locks) did indeed copy to 22/23.
- f. If the virtuals didn't copy, rerun calendar wizard or add the virtuals by hand by clicking *Add Virtual Term*.
- g. Adjust the sort order of the reporting terms by clicking the arrows up and down until the desired sort order is achieved. Click **Save Changes** to apply the sort order changes.
- h. Remember, if the school is using interims, the interim reporting terms must follow the quarters or trimester reporting terms. See example screenshots following this task.
- i. When in doubt, report any unusual behavior on the reporting terms page to your ITC or send a Help Desk ticket to State Support.
- j. Return to <u>StudentInformation > Management > School</u> <u>Administration > School Year Initialization > Follow-up Checklist</u> and place a check in the box next to **Completed** and click **Save** down at the bottom of the page.
- 7. The next two items are not listed on the Follow-up Checklist, but are very important.
- Next, navigate to <u>StudentInformation > Management > School</u> <u>Administration > Scheduling Administration > Initialization > Schedule</u> <u>Terms</u>.
  - a. Double check the **Schedule Term Start** and **End Dates**.
  - b. Once again the *Start* and *End Dates* should not be non-attending days.
  - c. The **Schedule Terms** page could look quite different from the Reporting Terms page, don't be alarmed.
- 9. If *Calendar Wizard* was run with *Report Card Frequency* set to 4 quarters and Course Lengths set to 9 and 12, the Schedule Terms will look very different.
- 10. Finally, navigate to <u>StudentInformation > Management > School</u> <u>Administration > Scheduling Administration > Master Calendar</u>.
  - a. Double check the **Start** and **Stop Date** to make sure they are correct.
  - b. Double check the *Planned and Actual Days* to make sure they do not say zero. If the Planned and Actual say zero, please contact your ITC.
  - c. If any of the above items are incorrect, rerun *Calendar Wizard*.
  - d. Report any issues to your ITC or send a Help Desk ticket to State Support.

### **Schedule Terms**

From this screen, you can view data pertaining to schedule terms.

| Name       | Start Date 🔺 | End Date     | Planned Days | Actual Days |
|------------|--------------|--------------|--------------|-------------|
| 08/30/2022 | Aug 30, 2022 | Sep 19, 2022 | 14.00        | 14.00       |
| 09/20/2022 | Sep 20, 2022 | Oct 10, 2022 | 15.00        | 15.00       |
| 10/11/2022 | Oct 11, 2022 | Oct 28, 2022 | 14.00        | 14.00       |
| 10/31/2022 | Oct 31, 2022 | Nov 18, 2022 | 15.00        | 15.00       |
| 11/28/2022 | Nov 28, 2022 | Dec 20, 2022 | 17.00        | 17.00       |
| 12/21/2022 | Dec 21, 2022 | Jan 13, 2023 | 18.00        | 18.00       |
| 01/16/2023 | Jan 16, 2023 | Feb 03, 2023 | 15.00        | 15.00       |
| 02/06/2023 | Feb 06, 2023 | Feb 24, 2023 | 15.00        | 15.00       |
| 02/27/2023 | Feb 27, 2023 | Mar 17, 2023 | 15.00        | 15.00       |
| 03/20/2023 | Mar 20, 2023 | Apr 07, 2023 | 15.00        | 15.00       |
| 04/10/2023 | Apr 10, 2023 | Apr 28, 2023 | 15.00        | 15.00       |
| 05/01/2023 | May 01, 2023 | May 19, 2023 | 15.00        | 15.00       |

#### Master Calendar

| From this screen, you can display and change data pertaining to a master calendar and calendar days. |          |                   |           |               |        |  |  |  |  |  |
|----------------------------------------------------------------------------------------------------|----------|-------------------|-----------|---------------|--------|--|--|--|--|--|
| Code:*                                                                                               | Master . | Start Date:       | 8/30/2022 | Planned Days: | 183.00 |  |  |  |  |  |
| Name:*                                                                                               | Master   | Stop Date:        | 5/19/2023 | Actual Days:  | 183.00 |  |  |  |  |  |
| Daily Start Time:*                                                                                   | 08:00 AM | Daily Stop Time:* | 03:00 PM  | 0             |        |  |  |  |  |  |

# Task #6 – Run the first set of initializaton tasks at the building level

- 1. At the building level and 22/23, navigate to: <u>StudentInformation ></u> <u>Management > School Administration > School Year Initialization ></u> <u>Execute Tasks</u>.
- On the first tab named *Module Task List*, click the *Execute Now* button for the first 12 tasks minus the *Student: Admission* and *Fee: Prorations* task, those two tasks are now run in the 2<sup>nd</sup> and 3<sup>rd</sup> passes, respectively. (*School : Configuration – Marks : Marks Configuration*) a. Click *Next*.
- 3. Now you are on the second tab named *Required Information*.
  - a. In the Source School Year dropdown, choose 21/22.
  - b. Fill in the *New Locker Combination Series* box with the new series number. NOTE: This will only update the series in the 22/23. It will not affect the locker series of the current year.
  - c. If you do not wish to update the locker combination series, ignore this field.
  - d. Click *Next*.
- 4. Now you are on the third tab named *Confirmation*.
  - a. Click *Execute*.
  - b. The screen will flicker while StudentInformation processes through the selected tasks.
  - c. As each task finishes, the *Status* of the task will change from *Pending* to *Complete* or *Failed*.
  - d. This process could take several minutes. Do not navigate away from the page until all tasks either say *Completed* or *Failed*.
  - e. If any of the tasks *Failed,* submit a Help Desk Ticket. Discontinue with SYI until you have heard back from State Support.
  - f. If the process appears to be frozen (taking longer than 20 minutes), contact your ITC or send a Help Desk ticket to State Support.

### **Execute School Year Initialization Tasks**

This wizard will allow you to initialize a school year step by step

| Module Task List                          | Required Information                | Confirmation                                            | Results               |                                       |                                                                                                    |
|-------------------------------------------|-------------------------------------|---------------------------------------------------------|-----------------------|---------------------------------------|----------------------------------------------------------------------------------------------------|
| Step 1: Module Task<br>For each module on | List<br>the task list, select the o | lesired action and                                      | De Notexecute now sed |                                       |                                                                                                    |
| Module Name                               | Modul                               | Description                                             |                       |                                       | NOT iD CTIT MP                                                                                                    |
| School: Configuration                     | Copies<br>school                    | basic school confi<br>year                              | guration setti        | ngs to the new                        |                                                                                                    |
| School: Staff Member                      | rs Copies                           | the roles and setti                                     | ngs for staff i       | members                               |                                                                                                    |
| Student: Profile                          |                                     | code values to su<br>specific data                      | pport student         | profiles but no                       | $\odot \bigcirc \bigcirc \Box$                                                                                                    |
| Student: Admission                        | creates                             | the code values to<br>Sub Calendar ent<br>specific data |                       | lent admissions and<br>s not copy any |                                                                                                    |
| Student: Homerooms                        | Copies                              | homeroom config                                         | uration               |                                       |                                                                                                    |
| Student: Membership                       | s Copies                            | membership grou                                         | ps and memb           | erships                               | O      Ist Pass                                                                                                    |
| Discipline                                | Copies                              | code values for di                                      | scipline              |                                       | $\textcircled{0} \bigcirc \bigcirc \square$                                                                                                    |
| Fees                                      |                                     | basic fee configur<br>section fees                      | ation excludir        | ng course and                         | $\odot \bigcirc \bigcirc \Box$                                                                                                    |
| Fee Proration                             | Copies                              | fee prorations and                                      | l proration de        | tails                                 | O     O     Srd Pass                                                                                                    |
| Attendance: Absence                       | Events Copies                       | configuration and                                       | code values           | used by attendance                    | • • • • • • • • • • • • • • • • • • •                                                                                                    |
| Attendance: Absence                       | Letters Copies                      | configuration used                                      | d to generate         | absence letters                       | $\textcircled{\ } \bigcirc \bigcirc \bigcirc \bigcirc \bigcirc \bigcirc \bigcirc \bigcirc \bigcirc \bigcirc \bigcirc \bigcirc \bigcirc \bigcirc \bigcirc \bigcirc \bigcirc \bigcirc $ |
| Marks: Mark Configur                      | ation Copies                        | configuration to su                                     | upport marks          |                                       | $\textcircled{0} \bigcirc \bigcirc \square$                                                                                                    |
| Scheduling: Course C                      | configuration Copies                | code configuratior                                      | n used by cou         | irse master                           | O     O     C     2nd Pass                                                                                                    |
| Scheduling: Courses                       | Copies                              | course catalog an                                       | d related fee:        | 5                                     |                                                                                                    |
| Scheduling: Schedule                      | e Copies                            | course sections a                                       | nd related fee        | s                                     | $\bigcirc \bigcirc \bigcirc \bigcirc \Box$                                                                                                    |
| Marks: Marking Patter                     | rns Builds                          | marking patterns a                                      | nd automatic          | marks                                 | O     O     Grd Pass                                                                                                    |
| Marks: GPAs                               | Config                              | ires GPA sets                                           |                       |                                       |                                                                                                    |
| Marks: Honor Rolls                        | Copies                              | configuration used                                      | d to support h        | onor rolls                            | $\textcircled{0} \bigcirc \bigcirc \square$                                                                                                    |
| Course History                            | Copies                              | configuration used                                      | d to support o        | ourse history                         | $\textcircled{0} \bigcirc \bigcirc \square$                                                                                                    |

## Task #7 – Complete the Follow-up Checklist for the first pass

- 1. Click View Log.
  - a. After clicking *View Log,* you will be on the following page: <u>StudentInformation > Management > School Administration ></u> <u>School Year Initialization > Job History</u>.
  - b. Under Include Message Types, check Fatal Errors, Non-Fatal Errors, and Informational Messages.
  - c. Click Refresh.
  - d. Pay particular attention to the *Fatal Error* messages and *Non-Fatal Error* messages.
  - e. The Informational Messages detail how many of each item was copied to the new school year. The Informational Message below says 57 Discipline Policy Codes were copied to the new school year.

| Message Type          | Table Name               | Message            |  |
|-----------------------|--------------------------|--------------------|--|
| Informational Message | Codes (DisciplinePolicy) | 57 code(s) created |  |

- Now navigate to: <u>StudentInformation > Management > School</u> <u>Administration > School Year Initialization > Follow-up Checklist</u>.
  - a. Just like after running **Calendar Wizard** each of the eleven initialization tasks has a follow-up task.
  - b. Click on each of the **Go to** links and verify the information was copied to 22/23.
  - c. After completing each Follow-up task, return to the *Follow-up Checklist* page and place a check in the box next to *Completed* and click *Save*.
  - d. All follow-up tasks are important, but the next several follow-up task detailed in the next steps are notable and worth spending extra time on.
  - e. The 2<sup>nd</sup> task named School: Staff Members now copies Staff Impersonations to the new school year. Verify each staff member and add or delete any impersonations that are no longer needed.
  - f. The 5<sup>th</sup> follow-up task is named *Homeroom Terms*. This task is <u>crucial</u> for any school using Homerooms. Follow the Go to link which takes you to the *Homeroom Term Maintenance*. Link the appropriate schedule terms to the Homeroom Term or Terms and Click *Save*. If you do not use Homerooms, this follow-up task can be skipped.

|    |       |            |          |     |          | intenance      |                                                                                                    |              |              |              |             |            |        |
|----|-------|------------|----------|-----|----------|----------------|----------------------------------------------------------------------------------------------------|--------------|--------------|--------------|-------------|------------|--------|
|    |       | ALCOS      |          |     |          |                | ertaining to homeroom terms.                                                                                                    |              |              |              |             |            |        |
| Ad | d Hon | heros      | om Terri |     | Save Cha | anges Canc     | el Changes                                                                                                    |              |              |              |             |            |        |
|    |       |            |          |     | Code     | Name           | Schedule Terms                                                                                                    | Start Date   | End Date     | Planned Days | Actual Days | Sort Order | Active |
| ŵ  |       | <b>.</b> × |          | ٠   | FullYear | Full Year Term | 08/25/2021, 09/15/2021, 10/05/2021, 10/25/2021, 11/29/2021, 12/20/2021, 01/17/2022, 02/07/2022, 02/28/2022, 03/21/2022, 04/13/2022, 05/05/2022 | Aug 25, 2021 | May 26, 2022 | 191.00       | 191.00      | 1          | ٠      |
| ŵ  |       | <b>.</b> × | 1        | ¥   | SEM1     | Semester 1     | 08/25/2021, 09/15/2021, 10/05/2021, 10/25/2021, 11/29/2021, 12/20/2021                                                                         | Aug 25, 2021 | Jan 14, 2022 | 97.00        | 97.00       | 2          | ٠      |
| Ê  |       | <b>.</b> × | 1        |     | SEM2     | Semester 2     | 01/17/2022, 02/07/2022, 02/28/2022, 03/21/2022, 04/13/2022, 05/05/2022                                                                         | Jan 17, 2022 | May 26, 2022 | 94.00        | 94.00       | 3          | •      |
|    | Show  | Act        | tive On  | lv. |          |                |                                                                                                    |              |              |              |             |            |        |

g. The 6<sup>th</sup> follow-up task is named *Fee Accounting Options*. Fees cannot be assigned until the schedule is finalized in the future year, which usually does not happen until late summer. Consult the *Fees Procedural Checklist* when the school is ready to assign fees to help

determine which checkboxes should be checked. At this time, since fees cannot be assigned until the schedule is finalized, it does not matter which options are marked.

- h. The 7<sup>th</sup> follow-up task is named Update Attendance Configuration. Follow the Go to link to the StudentInformation Options page. Click on the Attendance tab and verify the attendance setup. Be sure Default absence types are set or schools will not be able to take attendance at the start of school.
- i. The 8<sup>th</sup> follow-up task is named *Review Marks Options*. Click on the *Go to* which takes you once again to the *StudentInformation Options* page. Click on the *Marks* tab and verify the configuration.
- 3. Now the 2<sup>nd</sup> pass of initialization can be completed.

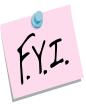

Rooms and Locations are not school year specific. If you change the capacity, for example, of a room in 22/23 it will change the capacity of the room/location in 21/22. This is by design. The only item this will affect is if you would print a student's schedule in 21/22, the room numbers might not be correct.

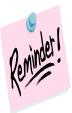

Homerooms are school year specific which means if you change the capacity, for example, in the future school year it will not affect the capacity in the current school year.

## Task #8 – Run the second set of initialization tasks at the building level

- At the building level and 22/23, return to: <u>StudentInformation ></u> <u>Management > School Administration > School Year Initialization ></u> <u>Execute Tasks</u>.
- 2. On the first tab named *Module Task List,* click the *Execute Now* button for *Student : Admission*, *Scheduling : Course Configuration and Scheduling Courses*)
  - a. Click Next.
- 3. Now the second tab named *Required Information* is displayed.
  - a. In the Source School Year dropdown, choose 21/22.
  - b. Click Next.
- 4. Now you are on the third tab named *Confirmation*.
  - a. Click *Execute*.
  - b. The screen will flicker while StudentInformation processes through the selected tasks.
  - c. As each task finishes,the *Status* of the task will change from *Pending* to *Complete* or *Failed*.
  - d. This process could take several minutes. Do not navigate away from the page until all tasks either say *Completed* or *Failed*.
  - e. If any of the tasks *Failed*, submit a Help Desk Ticket. Discontinue with SYI until you have heard back from State Support.
  - f. If the process appears to be frozen (taking longer than 20 minutes), contact your ITC or send a Help Desk ticket to State Support immediately.

#### **Execute School Year Initialization Tasks**

This wizard will allow you to initialize a school year step by step

| Module Task List                          | Required Information                | Confirmation                                           | Results        |                                       |                                   |           |
|-------------------------------------------|-------------------------------------|--------------------------------------------------------|----------------|---------------------------------------|-----------------------------------|-----------|
| Step 1: Module Task<br>For each module on | List<br>the task list, select the o | lesired action and                                     | Oc Not Execute | Provide d                             |                                   |           |
| Module Name                               | Modul                               | e Description                                          |                |                                       | Not ip ocur                       | omple     |
| School: Configuration                     | Copies<br>school                    | basic school confi<br>year                             | guration sett  | ings to the new                       | $\bullet$                         | 1st Pass  |
| School: Staff Members                     | s Copies                            | the roles and sett                                     | ngs for staff  | members                               | $\odot \bigcirc \bigcirc \Box$    | 13(1 433  |
| Student: Profile                          |                                     | code values to su<br>t specific data                   | pport studen   | profiles but no                       | $\odot \bigcirc \bigcirc \Box$    |           |
| Student: Admission                        | creates                             | the code values to<br>Sub Calendar en<br>specific data |                | dent admissions and<br>s not copy any | $\odot \bigcirc \bigcirc \square$ | 2nd Pass  |
| Student: Homerooms                        | Copies                              | homeroom config                                        | uration        |                                       | $\odot \bigcirc \bigcirc \Box$    |           |
| Student: Memberships                      | Copies                              | membership grou                                        | ps and memi    | perships                              | $\odot \bigcirc \bigcirc \Box$    | 1st Pass  |
| Discipline                                | Copies                              | code values for di                                     | scipline       |                                       | $\odot \bigcirc \bigcirc \Box$    |           |
| Fees                                      |                                     | basic fee configur<br>section fees                     | ation excludi  | ng course and                         | $\odot \bigcirc \bigcirc \Box$    |           |
| Fee Proration                             | Copies                              | fee prorations and                                     | l proration de | tails                                 | $\odot \bigcirc \bigcirc \Box$    | 3rd Pass  |
| Attendance: Absence                       | Events Copies                       | configuration and                                      | code values    | used by attendance                    | $\odot \bigcirc \bigcirc \Box$    | 1st Pass  |
| Attendance: Absence                       | Letters Copies                      | configuration used                                     | d to generate  | absence letters                       | $\odot \bigcirc \bigcirc \Box$    |           |
| Marks: Mark Configura                     | ation Copies                        | configuration to si                                    | upport marks   |                                       | $\odot \bigcirc \bigcirc \Box$    |           |
| Scheduling: Course C                      | onfiguration Copies                 | code configuration                                     | n used by co   | urse master                           | $\odot \bigcirc \bigcirc \Box$    | 2nd Pass  |
| Scheduling: Courses                       | Copies                              | course catalog an                                      | d related fee  | s                                     | $\odot \bigcirc \bigcirc \Box$    | 21101 035 |
| Scheduling: Schedule                      | Copies                              | course sections a                                      | nd related fe  | es                                    | $\odot \bigcirc \bigcirc \Box$    |           |
| Marks: Marking Patter                     | ns Builds                           | marking patterns a                                     | nd automatic   | marks                                 | $\odot \bigcirc \bigcirc \Box$    | 3rd Pass  |
| Marks: GPAs                               | Config                              | ures GPA sets                                          |                |                                       | $\odot \bigcirc \bigcirc \Box$    | 1.1.1 400 |
| Marks: Honor Rolls                        | Copies                              | configuration used                                     | d to support h | ionor rolls                           | $\odot \bigcirc \bigcirc \square$ |           |
| Course History                            | Copies                              | configuration used                                     | to support of  | ourse history                         | $\odot \bigcirc \bigcirc \Box$    |           |

## Task #9 – Complete the Follow-up Checklist for the second pass

- 1. Click View Log.
- After clicking View Log, you will be on the following page: StudentInformation > Management > School Administration > School Year Initialization > Job History.
  - a. Under *Include Message Types,* check *Fatal Errors, Non-Fatal Errors, and Informational Messages*.
  - b. Click Refresh.
  - c. Pay particular attention to the *Fatal Error* messages and *Non-Fatal Error* messages.
  - d. The Informational Messages detail how many of each item was copied to the new school year.
- Now navigate to: <u>StudentInformation > Management > School</u> <u>Administration > School Year Initialization > Follow-up Checklist</u>.
  - a. The **Sub-Calendar Exception Days** requires you to enter the exceptions to the sub-calendars. SYI only copies the sub-calendar codes. SYI does not copy the exceptions from 21/22 since they differ from year to year. If all the non-attending days are not known at this time, this task can be completed at a later time.
  - b. The Review Scheduling Options allows you to choose Default Calendar on StudentInformation Options. The only thing the Default Calendar is used for is registration. If a new student is registered, they will be placed on the calendar listed as the default on StudentInformation Options. The user always has the option of changing the calendar when registering the student.
  - c. Click on the Go to: Course Terms link.
  - d. Once on the *Course Terms Maintenance* page, edit each Course Term and link the appropriate schedule terms to the course term. This step is <u>crucial</u> in order for course sections to copy up correctly.
  - e. Click **Save** to commit changes.
- 4. Now the 3<sup>rd</sup> and final pass of SYI can be executed.

| Со       | urs   | se     | Terr   | ms I   | Mainte       | nance        |               |               |                |            |      |            |            |            |      |     |      |            |            |            |      |            |            |            |      |       |         |   |
|----------|-------|--------|--------|--------|--------------|--------------|---------------|---------------|----------------|------------|------|------------|------------|------------|------|-----|------|------------|------------|------------|------|------------|------------|------------|------|-------|---------|---|
| From     | this  | scre   | en, ye | ou car | display, a   | dd, change a | nd delete d   | ata pertainin | g to course te | rms.       |      |            |            |            |      |     |      |            |            |            |      |            |            |            |      |       |         |   |
| Add      | 1 Co  | urse ' | Term   | s      | ave Chang    | Cance        | l Changes     |               |                |            |      |            |            |            |      |     |      |            |            |            |      |            |            |            |      |       |         |   |
| Rep      | ortir | ng Te  | rms    |        |              |              |               | Qtr1          |                |            | Int1 | Qtr2       |            |            | Int2 | Ex1 | Sem1 | Qtr3       |            |            | Int3 | Qtr4       |            |            | Int4 | Ex2 S | em2 FIN |   |
| Sch      | edul  | le Ter | ms     |        |              |              |               | 08/25/2021    | 09/15/2021     | 10/05/2021 |      | 10/25/2021 | 11/29/2021 | 12/20/2021 |      |     |      | 01/17/2022 | 02/07/2022 | 02/28/2022 |      | 03/21/2022 | 04/13/2022 | 05/05/2022 |      |       |         |   |
|          |       |        |        |        | Term<br>Code | Term<br>Name | Sort<br>Order |               |                |            |      |            |            |            |      |     |      |            |            |            |      |            |            |            |      |       |         |   |
| Û        | ø     |        | ¥      | Q      | FULL         | Full         | 1             | х             | х              | х          |      | ×          | х          | x          |      |     |      | х          | х          | х          |      | х          | х          | х          |      |       |         | • |
| Û        | ø     | ♠      | ≁      | Q      | SEM1         | Semester 1   | 2             | x             | ×              | ×          |      | ×          | х          | ×          |      |     |      |            |            |            |      |            |            |            |      |       |         |   |
| Û        | ø     | ↑      | ÷      | Q      | SEM2         | Semester 2   | 3             |               |                |            |      |            |            |            |      |     |      | х          | x          | ×          |      | x          | х          | х          |      |       |         | • |
| Û        | ø     | ♠      | ≁      | Q      | Qtr1         | Quarter 1    | 4             | ×             | х              | x          |      |            |            |            |      |     |      |            |            |            |      |            |            |            |      |       |         |   |
| Û        | ø     | ♠      | ≁      | Q      | Qtr2         | Quarter 2    | 5             |               |                |            |      | ×          | ×          | ×          |      |     |      |            |            |            |      |            |            |            |      |       |         | • |
| Ê        | ø     | ♠      | ÷      | Q      | Qtr3         | Quarter 3    | 6             |               |                |            |      |            |            |            |      |     |      | х          | ×          | ×          |      |            |            |            |      |       |         |   |
| Û        | ø     | ↑      |        | Q      | Qtr4         | Quarter 4    | 7             |               |                |            |      |            |            |            |      |     |      |            |            |            |      | ×          | x          | x          |      |       |         | • |
| <b>~</b> | Sho   | w Ac   | tive O | nly    |              |              |               |               |                |            |      |            |            |            |      |     |      |            |            |            |      |            |            |            |      |       |         |   |

## Task #10 – Run the third set of initialization tasks at the building level.

- At the building level and 22/23, return to: <u>StudentInformation ></u> <u>Management > School Administration > School Year Initialization ></u> <u>Execute Tasks</u>.
- On the first tab named *Module Task List,* click *Execute Now* for the last 5 tasks plus the Fee Proration task. (*Scheduling: Schedule Course History*)
  - a. Click Next.
- 3. Now the second tab named *Required Information* is displayed.
- 4. In the Source School Year dropdown, choose 21/22.
  - a. The final pass of SYI requires you to verify and map information unlike any previous passes.
  - b. The **Source Report Term** needs mapped to the **Target Report Term**. If virtual terms were copied up in Calendar Wizard, all of this information should already be mapped and you will just need to verify it.
  - c. If any of the dropdowns say **Do Not Load**, verify the Reporting Term will not be used in 22/23. If you are sure it should not be loaded, keep the dropdown at **Do Not Load**, otherwise map it to the correct value.
  - d. The next section named **Source Course Term** to **Target Course Term** maps the current year's course terms to 22/23's course terms. This step helps ensure all of last year's Semester 1 only classes are Semester 1 only classes in 22/23 as an example.
  - e. The final section named **Source Period** to **Target Period** maps the current year's periods to 22/23's periods and ensures meeting times for course sections copy up properly.
  - f. In the example screenshot below, Course Term Q1 & Periods 9 and 10 are marked as **Do Not Load** because the school is no longer using that course term or those two periods and do not want them copied to 22/23.
  - g. Click *Next*.
- 5. Now you are on the third tab named **Confirmation**.
  - a. Click *Execute*.
  - b. The screen will flicker while StudentInformation processes through the selected tasks.
  - c. As each task finishes the **Status** of the task will change from **Pending** to **Complete** or **Failed**.
  - d. This process could take several minutes. Do not navigate away from the page until all tasks either say *Completed* or *Failed*.
  - e. If any of the tasks *Failed*, submit a Help Desk Ticket. Discontinue with SYI until you have heard back from State Support.
  - f. If the process appears to be frozen (taking longer than 20 minutes), contact your ITC or send a Help Desk ticket to State Support immediately.

#### **Execute School Year Initialization Tasks**

This wizard will allow you to initialize a school year step by step

| Module Task List                          | Required Information              | Confirmation                                                  | Results               |                                       |                                                                  |      |
|-------------------------------------------|-----------------------------------|---------------------------------------------------------------|-----------------------|---------------------------------------|------------------------------------------------------------------|------|
| Step 1: Module Task<br>For each module on | List<br>the task list, select the | desired action an                                             | Or Not Execute Now ed |                                       |                                                                  |      |
| Module Name                               | Modu                              | e Description                                                 |                       |                                       | Do Hot Stip Execute Comple                                       |      |
| School: Configuration                     | Copie:<br>school                  | s basic school conf<br>year                                   | iguration sett        | ings to the new                       |                                                                  |      |
| School: Staff Member                      | rs Copies                         | s the roles and sett                                          | ings for staff        | members                               |                                                                  | ass  |
| Student: Profile                          |                                   | s code values to su<br>It specific data                       | pport studen          | t profiles but no                     | $\odot \bigcirc \bigcirc \Box$                                   |      |
| Student: Admission                        | create                            | s the code values to<br>s Sub Calendar en<br>it specific data |                       | dent admissions and<br>s not copy any |                                                                  | ass  |
| Student: Homerooms                        | Copies                            | s homeroom config                                             | uration               |                                       |                                                                  | _    |
| Student: Membership                       | s Copies                          | s membership grou                                             | ps and mem            | perships                              |                                                                  | ass  |
| Discipline                                | Copies                            | s code values for d                                           | iscipline             |                                       | $\textcircled{\ }\bigcirc \bigcirc \bigcirc \square$             |      |
| Fees                                      |                                   | s basic fee configu<br>section fees                           | ation excludi         | ng course and                         | ${\color{black} \bullet} \bigcirc \bigcirc {\color{black} \Box}$ |      |
| Fee Proration                             | Copies                            | s fee prorations and                                          | d proration de        | etails                                | O O O 3rd F                                                      | Pass |
| Attendance: Absence                       | Events Copies                     | configuration and                                             | code values           | used by attendance                    |                                                                  | ass  |
| Attendance: Absence                       | Letters Copies                    | s configuration use                                           | d to generate         | absence letters                       | $\odot \bigcirc \bigcirc \Box$                                   | _    |
| Marks: Mark Configur                      | ation Copies                      | configuration to s                                            | upport marks          |                                       | $\odot$ $\bigcirc$ $\Box$                                        |      |
| Scheduling: Course C                      | Configuration Copies              | s code configuratio                                           | n used by co          | urse master                           |                                                                  | acc  |
| Scheduling: Courses                       | Copies                            | s course catalog ar                                           | id related fee        | s                                     |                                                                  | u33  |
| Scheduling: Schedule                      | e Copie                           | s course sections a                                           | nd related fe         | es                                    | $\odot \bigcirc \bigcirc \Box$                                   |      |
| Marks: Marking Patte                      | rns Builds                        | marking patterns a                                            | ind automatio         | marks                                 |                                                                  | ass  |
| Marks: GPAs                               | Config                            | ures GPA sets                                                 |                       |                                       |                                                                  | 100  |
| Marks: Honor Rolls                        | Copies                            | configuration use                                             | d to support I        | ionor rolls                           | $\odot \bigcirc \bigcirc \Box$                                   |      |
| Course History                            | Copies                            | s configuration use                                           | d to support of       | ourse history                         | $\bigcirc \bigcirc \bigcirc \Box$                                |      |

| Source Course Term    | Target Course Term        |
|-----------------------|---------------------------|
| Q1 - Quarter 1 🔶      | DO NOT LOAD 🗸             |
| S1 - Semester 1 🔶     | S1 - Semester 1 🗸         |
| S2 - Semester 2 🔶     | S2 - Semester 2 🗸         |
| All - All Year 🔶      | All - All Year 🗸          |
| Source Period         | Target Period             |
| Day: M - Period: 01   | ✓ → Day: M - Period: 01   |
| Day: M - Period: 02   | ✓ → Day: M - Period: 02   |
| Day: M - Period: 03   | ✓ → Day: M - Period: 03   |
| Day: M - Period: 04   | → Day: M - Period: 04     |
| Day: M - Period: 05   | ✓ → Day: M - Period: 05   |
| Day: M - Period: LUN1 | ✓ → Day: M - Period: LUN1 |
| Day: M - Period: LUN2 | ✓ → Day: M - Period: LUN2 |
| Day: M - Period: 06   | ✓ → Day: M - Period: 06   |
| Day: M - Period: 07   | ✓ → Day: M - Period: 07   |
| Day: M - Period: 08   | → Day: M - Period: 08     |
| DO NOT LOAD           | → Day: M - Period: 09     |
| DO NOT LOAD           | ✓ → Day: M - Period: 10   |

# Task #11 – Complete the Follow-up Checklist for the third pass

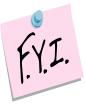

Since course sections and marking patterns are copied from the prior year each marking pattern in the new school year will need edited and saved – this will link the course sections to the marking pattern.

- 1. Click View Log.
  - After clicking View Log, you will be on the following page: <u>StudentInformation > Management > School Administration ></u> <u>School Year Initialization > Job History</u>.
  - b. Under *Include Message Types* check *Fatal Errors, Non-Fatal Errors, and Informational Messages*
  - c. Click *Refresh*.
  - d. Pay particular attention to the *Fatal Error* messages and *Non-Fatal Error* messages.
  - e. The Informational Messages detail how many of each item was copied to the new school year.
- Now navigate to: <u>StudentInformation > Management > School</u> <u>Administration > School Year Initialization > Follow-up Checklist</u>.
  - a. Complete the follow-up tasks.
  - b. Follow the **Go to: Course Sections** link and verify the course sections and meeting times copied correctly.
  - c. The task named **Update Fee Definitions** copies up the course fees, general fees, miscellaneous, membership, program fees, and proration tables.
  - d. Click on the **Go to: Fees Administration** link and verify the fees copied correctly.
  - e. The task named *Custom Meeting Times* copies the course sections and meeting times to 22/23.
  - f. The task named *Review Marking Patterns* copies marking patterns and marking pattern rules to 22/23.
  - g. Follow the *Go to* link to the marking pattern page and verify the marking patterns copied.
  - h. Also verify Automatic Marks copied correctly by going to <u>StudentInformation > Management > School Administration ></u> <u>Marks Administration Menu > Automatic Mark Maintenance</u>.
  - i. The task named *Review GPA Sets* copies GPA sets from the current year to 22/23. Follow the *Go to* link to the *GPA Set Maintenance* page and edit each GPA to verify the information on each tab copied forward.
  - j. The last task named *Review Honor Rolls* copies Honor Rolls setup in the current year to 22/23. Follow the *Go to* link to the *Honor Roll*

Set Maintenance page to verify the honor rolls and honor roll exclusions copied forward.

 k. If you find any information that did not copy, report this to your ITC or to State Support in a Help Desk ticket.

### Task #12 – Create Default Result Set

- At the building level and 22/23, navigate to <u>StudentInformation ></u> <u>Management > School Administration > Scheduling Administration ></u> <u>Scheduler > Schedule Result Sets</u> to create a Schedule Result Set.
  - a. On the **Schedule Result Sets** page in the **Filter By Schedule** dropdown, choose a Master Schedule. Typically there is only one schedule in the dropdown.
  - b. Click Add Schedule Result.
  - c. Enter a name in the *Name* field. State Support recommends naming it *Default Schedule Result*.
  - d. Click Save.

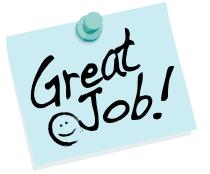

You've just completed SYI! Give yourself a pat on the back.

### Appendix A – Rerunning Calendar Wizard

**WARNING WHEN RE-RUNNING CALENDAR WIZARD!** Use extreme caution when re-running Calendar Wizard. Rerunning Calendar Wizard wipes out course section assignments – this cannot be restored.

Rerunning Calendar Wizard :

- 1. Will undo certain School Year Initialization tasks which are highlighted below.
- 2. Will *delete* all students from the year in context.

Follow-up steps after rerunning Calendar Wizard:

- 1. Bulk Enrollment will need rerun. Once Bulk Enrollment is redone, the students will now have an admission record for the year and building in context. Their course requests will reappear but their course section assignments will be permanently deleted.
- 2. Reregister students that are newly admitted to the district.

#### Tasks Undone:

Student: Admission Student: Homerooms Attendance: Absence Events Scheduling: Course Configuration Scheduling: Courses Scheduling: Schedule Marks: Marking Patterns Marks: GPAs Marks: Honor Rolls

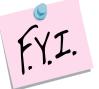

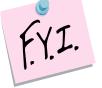

| Module Task List                                         | Required Information      | Confirmation                                                     | Results        |                                        |                     |                         |        |
|----------------------------------------------------------|---------------------------|------------------------------------------------------------------|----------------|----------------------------------------|---------------------|-------------------------|--------|
| Step 1: Module Task<br>For each module on<br>Module Name | the task list, select the | desired action an                                                | d click 'Next  | r.                                     | Do Hot Et           | P Execute No            | pleted |
| School: Configuration                                    |                           | es basic school conf<br>ol year                                  | iguration set  | ings to the new                        |                     |                         |        |
| School: Staff Member                                     | s Copie                   | es the roles and sett                                            | ings for staff | members                                | $\odot$ $\bigcirc$  | $\odot$                 |        |
| Student: Profile                                         |                           | es code values to su<br>nt specific data                         | pport studen   | t profiles but no                      | $\odot$ $\bigcirc$  | 0 2                     |        |
| Student: Admission                                       | creat                     | es the code values to<br>es Sub Calendar en<br>int specific data |                | dent admissions and<br>as not copy any | $\circ \circ$       | •                       |        |
| Student: Homerooms                                       | Copie                     | es homeroom config                                               | uration        |                                        | $\circ \circ$       | $\odot$                 |        |
| Student: Memberships                                     | s Copie                   | es membership grou                                               | ps and mem     | berships                               | $\odot$ $\bigcirc$  | $\odot$                 |        |
| Discipline                                               | Copie                     | es code values for d                                             | scipline       |                                        | $\odot$ $\bigcirc$  | $\odot$                 |        |
| Fees                                                     |                           | es basic fee configur<br>e section fees                          | ation exclud   | ing course and                         | $\odot$ $\bigcirc$  | - <b>Z</b>              |        |
| Fee Proration                                            | Copie                     | es fee prorations and                                            | d proration d  | etails                                 | $\odot$ $\bigcirc$  | $\odot$                 |        |
| Attendance: Absence                                      | Events Copie              | es configuration and                                             | code values    | used by attendance                     | $\bigcirc \bigcirc$ | $\odot$                 |        |
| Attendance: Absence                                      | Letters Copie             | es configuration use                                             | d to generate  | e absence letters                      | $\odot$ $\bigcirc$  | $\odot$                 |        |
| Marks: Mark Configura                                    | ation Copie               | es configuration to s                                            | upport marks   | ;                                      | $\odot$ $\bigcirc$  | $\odot$                 |        |
| Scheduling: Course C                                     | onfiguration Copie        | es code configuration                                            | n used by co   | urse master                            | $\bigcirc \bigcirc$ | $\odot$                 |        |
| Scheduling: Courses                                      | Copie                     | es course catalog ar                                             | d related fee  | s                                      | $\bigcirc \bigcirc$ | $\odot$                 |        |
| Scheduling: Schedule                                     | Copie                     | es course sections a                                             | nd related fe  | es                                     | $\circ \circ$       | $\odot$                 |        |
| Marks: Marking Patter                                    | ns Build:                 | s marking patterns a                                             | nd automati    | c marks                                | $\circ \circ$       | $\odot$                 |        |
| Marks: GPAs                                              | Confi                     | gures GPA sets                                                   |                |                                        | $\circ \circ$       | $\odot$                 |        |
| Marks: Honor Rolls                                       | Copie                     | es configuration use                                             | d to support   | honor rolls                            | $\bigcirc \bigcirc$ | •                       |        |
| Course History                                           | Copie                     | es configuration use                                             | d to support   | course history                         | $\odot$             | $\bigcirc \blacksquare$ |        |

When the Calendar Wizard loads, if it has been run before, the following message will appear:

| Calendar Wizard                                                                                                    |
|----------------------------------------------------------------------------------------------------|
| From this screen, you can initialize a new calendar using a step-by-step wizard approach.                                                                                                    |
| Are you sure you want to run the Calendar Wizard again?<br>All Absences, Marks, GPA/Honor Rolls, Marking Patterns, Course Section Assignments, Schedules, Homerooms, and Terms will be deleted and you will need to rerun Student Promotion and Student Bulk Enrollment.<br>To continue, click OK, otherwise click Cancel. |
|                                                                                                    |
| OK Cancel                                                                                                    |

If you hit Cancel, the following message will appear:

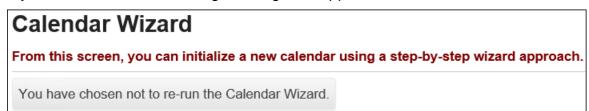

# Appendix B – Rerunning Calendar Wizard or using Calendar Dates Wizard to correct issues

| Problem                                                                                                    | Rerun<br>Calendar<br>Wizard to fix                   | Use Calendar<br>Dates Wizard<br>to fix |
|----------------------------------------------------------------------------------------------------|------------------------------------------------------|----------------------------------------|
| School picked the wrong type of rotation day (Fixed vs. Alternating Rotation Day)                                             | Yes – tasks will<br>be undone and<br>scheduling lost | No                                     |
| Four quarters were chosen during Calendar<br>Wizard and school is switching to 6 week<br>classes                              | Yes– tasks will<br>be undone and<br>scheduling lost  | No                                     |
| Calendar Wizard was run with quarter,<br>semester and all year course lengths chosen<br>and school also offers 6 week classes | Yes– tasks will<br>be undone and<br>scheduling lost  | No                                     |
| First or last day of school is incorrect                                                                                      | Yes– tasks will<br>be undone and<br>scheduling lost  | Yes – no data<br>Ioss                  |
| Schedule term stop and start dates are incorrect                                                                              | Yes – tasks will<br>be undone and<br>scheduling lost | Yes – no data<br>loss                  |
| Reporting Term stop and start dates are incorrect                                                                             | Yes– tasks will<br>be undone and<br>scheduling lost  | Yes – no data<br>loss                  |

**Note:** If course term start dates are updated after course section assignments have been made, go to StudentInformation > Management > School Administration > Scheduling Administration > Course Section Assignment Dates and select the Original CSA Start/Stop date in applicable fields to update the existing dates on course section assignments.

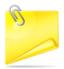

### **Please see** "WARNING WHEN RE-RUNNING CALENDAR WIZARD!" in Appendix A.

## Appendix C – How to change locker combination series after school year initialization is complete

Occasionally a school will want to change the locker combination series assigned to each locker. Rerunning SYI Task #1 will change the locker combination series in the upcoming year.

Rerunning this task will not affect scheduling in anyway, regardless if the schedule is finalized or not.

Rerunning the task will not cause any other SYI tasks to be undone. The first task copies the following information to the upcoming school year:

- 1. Grade Level Progressions
- 2. Building Grade Levels
- 3. STUDENTINFORMATION Options
- 4. Lockers

NOTE: Confirm the Uses Fees option on the StudentInformation Options – Fees tab is set correctly. You might want to verify this setting before re-running task #1 to compare it afterwards.

|                       | ool Year Initiali<br>you to initialize a school |              |                              |                                        |
|-----------------------|-------------------------------------------------|--------------|------------------------------|----------------------------------------|
| Module Task List      | Required Information                            | Confirmation | Results                      |                                        |
|                       | the task list, select the d                     |              | d click 'Next'.              | Not Execute now noted                  |
| Module Name           |                                                 | Description  |                              | ~~~~~~~~~~~~~~~~~~~~~~~~~~~~~~~~~~~~~~ |
| School: Configuration | Copies<br>school                                |              | iguration settings to the ne | ew OO O O O                            |

| Execute School Year Initialization Tasks This wizard will allow you to initialize a school year step by step |                                                             |              |             |  |  |  |
|----------------------------------------------------------------------------------------------------|-------------------------------------------------------------|--------------|-------------|--|--|--|
| Module Task List                                                                                             | Required Information                                        | Confirmation | Results     |  |  |  |
|                                                                                                    | he selected tasks, some add<br>form below and click 'Next'. |              | is required |  |  |  |
| New Locker Combi                                                                                             | nation Series: 2                                            | 3            |             |  |  |  |
| < Back Next                                                                                                  | >                                                           |              |             |  |  |  |